# **PEAXACT 5 Installation**

### **Step 1: Before You Install**

- Make sure your computer fulfills the system requirements.
- When upgrading an existing installation, visit [www.peaxact.com/whatsnew](http://www.peaxact.com/whatsnew) and read the upgrade notes and compatibility considerations.
- Make sure you have administrator privileges to perform the installation.
- Make sure your license is valid for the major version number. If you do not have a license yet you can get a free trial license or purchase a license after installation.

### **Step 2: Install PEAXACT**

• Download the PEAXACT Installer from [www.peaxact.com/download](http://www.peaxact.com/download)

Note: The installer's filename is PeaxactInstaller <major>.<minor> win64.exe. Different major versions can be installed side-by-side, e.g., versions 5 and 4. The installer upgrades earlier installations of the same major version.

### **Online Installation**

• Run the PEAXACT Installer and follow the setup instructions. Additional runtime packages are downloaded and installed automatically if detected missing.

### **Offline Installation**

- If you are planning to install PEAXACT on a computer without internet access, you must download additional runtime packages in advance from [www.peaxact.com/runtime](http://www.peaxact.com/runtime)
- Save all installer files to a folder on a portable drive. Do not rename files.
- At the offline computer, run the PEAXACT Installer and follow the setup instructions. Runtime packages are installed automatically if detected missing.

### **Step 3: After Installation**

- After a new product installation continue with License Activation.
- After upgrading an existing installation check the upgrade notes at [www.peaxact.com/whatsnew](http://www.peaxact.com/whatsnew) for further upgrade steps.

### **System Requirements for PEAXACT 5**

- 64-bit version of Microsoft Windows 7 SP1, Windows 10, or newer
- Any Intel or AMD x64 processor (four logical cores and AVX2 instruction set recommended)
- 5 GB of disk space (10 GB recommended)
- 4 GB RAM (8 GB recommended)
- No specific graphics card is required. Hardware accelerated graphics card supporting OpenGL 3.3 with 1GB GPU memory is recommended.

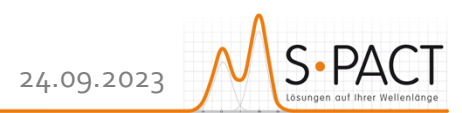

## **PEAXACT 5 License Activation**

Note: A **license access code** may be required for activation. Codes are provided to endusers or designated license administrators after a license purchase or trial request. Note: If you perform the activation with administrator privileges, licenses will be activated **per-machine**, i.e., for all Windows users. Otherwise, licenses will be activated **per-user**, i.e., for the logged-on user. Per-machine takes precedence over per-user.

Select **PEAXACT 5 > Activate PEAXACT** from the Windows start menu to open the License Activation Dialog. Then select the PEAXACT product you want to activate.

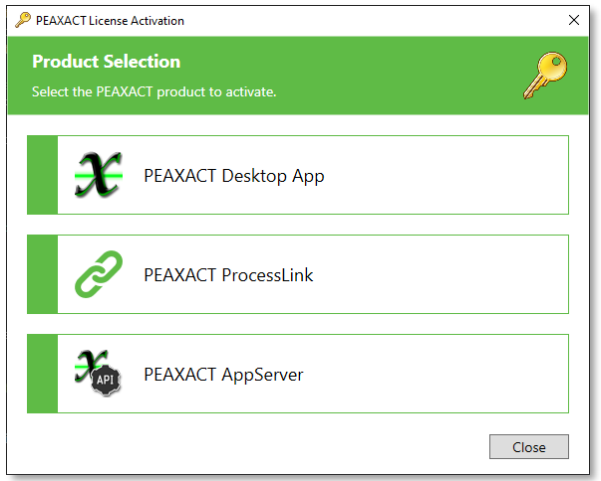

### **Online Activation**

To activate PEAXACT over the internet:

• Select **Download License…** from the drop-down list.

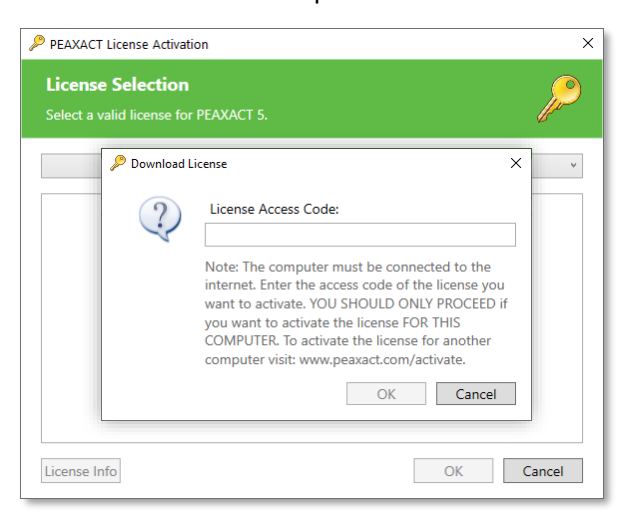

• Enter your license access code and click **OK**. Then close the dialog.

### **Offline Activation**

To activate PEAXACT on a computer without internet you must download the license using another device.

• Make a note of the **Host ID** displayed in the License Activation Dialog.

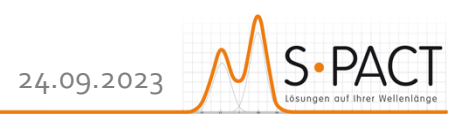

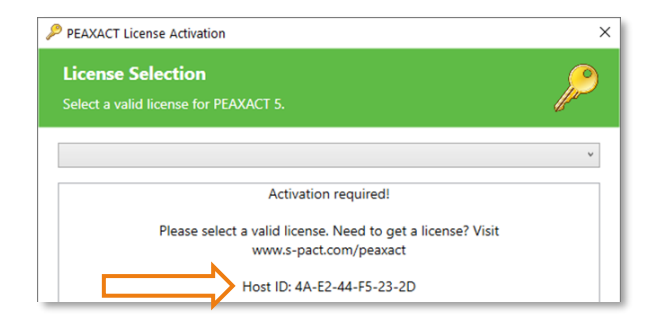

- On a device with internet, visit [www.peaxact.com/activate.](http://www.peaxact.com/activate)
- Sign in to the License Center with your license access code.

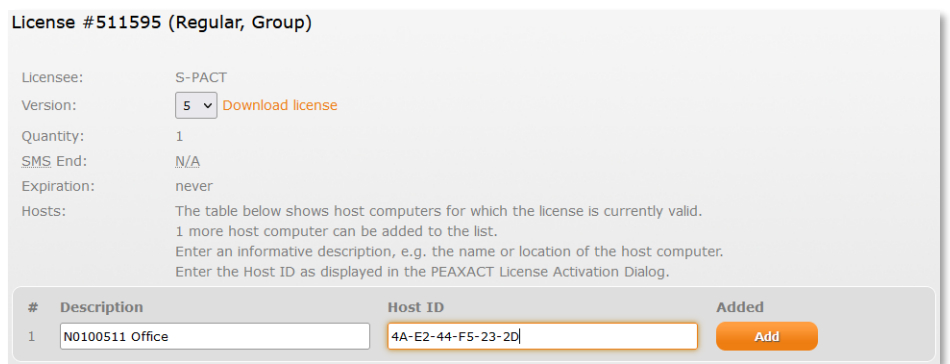

- Enter a description (e.g., the computer name) and the **Host ID**, then click **Add**.
- Click **Download license** and save the license file to a portable device.
- In the License Activation Dialog, select **Import License…** and load the license file. Then close the dialog.

#### **Network Activation**

To activate PEAXACT over the local network, the PEAXACT License Server must be running on a server computer.

• Select **Check-out from License Server…** (if available) from the drop-down list.

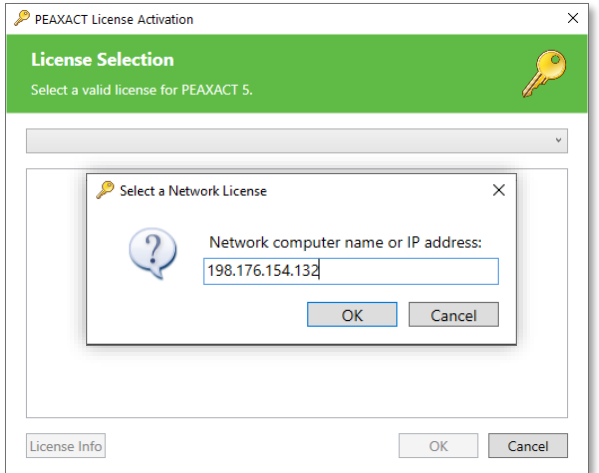

- Enter the computer name or IP address of the server computer and click **OK**.
- Select a license from the list and click **OK**. Then close the dialog.